## APPLICANT GUIDANCE **Submitting your full application or small-scale project**

**Version 1.0** 

When submitting an application form for a regular project (full application) or a small-scale project you need to have an authorised signatory appointed. Please consult the guidance "Appointing an authorised signatory" if you have not yet appointed an authorised signatory.

The process of submitting a full application form or a small-scale project application form requires the interaction between two distinct functions. The project manager will draft and complete the application form and the appointed authorised signatory will submit it to the programme.

The first steps in this guidance will be carried out by the project manager and the latter steps (step 3 and onwards) will be carried out by the authorised signatory. When the guidance changes from the function of the project manager to the function of the authorised signatory this is indicated by a small text in bold.

## **STEP 1**

Before you can submit your application you need to fill-in all mandatory fields in the form. You can track the status and be alerted to missing elements (which will prevent submission) in the status overview.

You access the status overview by clicking the button "Status".

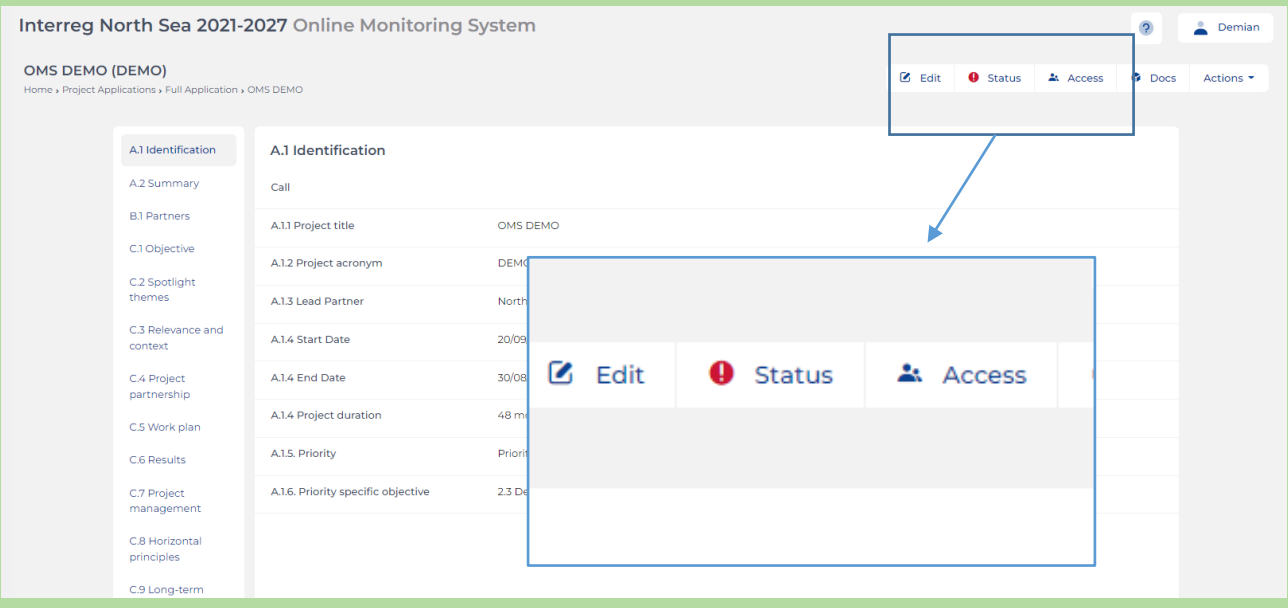

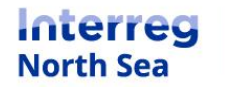

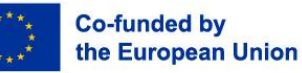

In the status overview you can see if elements are missing. Remember that you should have all letters of intent and self-declarations signed by all partners before you can submit the application form, this in extension to completing the application form itself.

Once all elements of the application have been finalised the button "Complete & lock the application" will appear in the status overview. It is the project manager who clicks the button when ready.

By completing and locking the application the application can no longer be edited by the project manager. The authorised signatory is now notified by mail and in the online monitoring system.

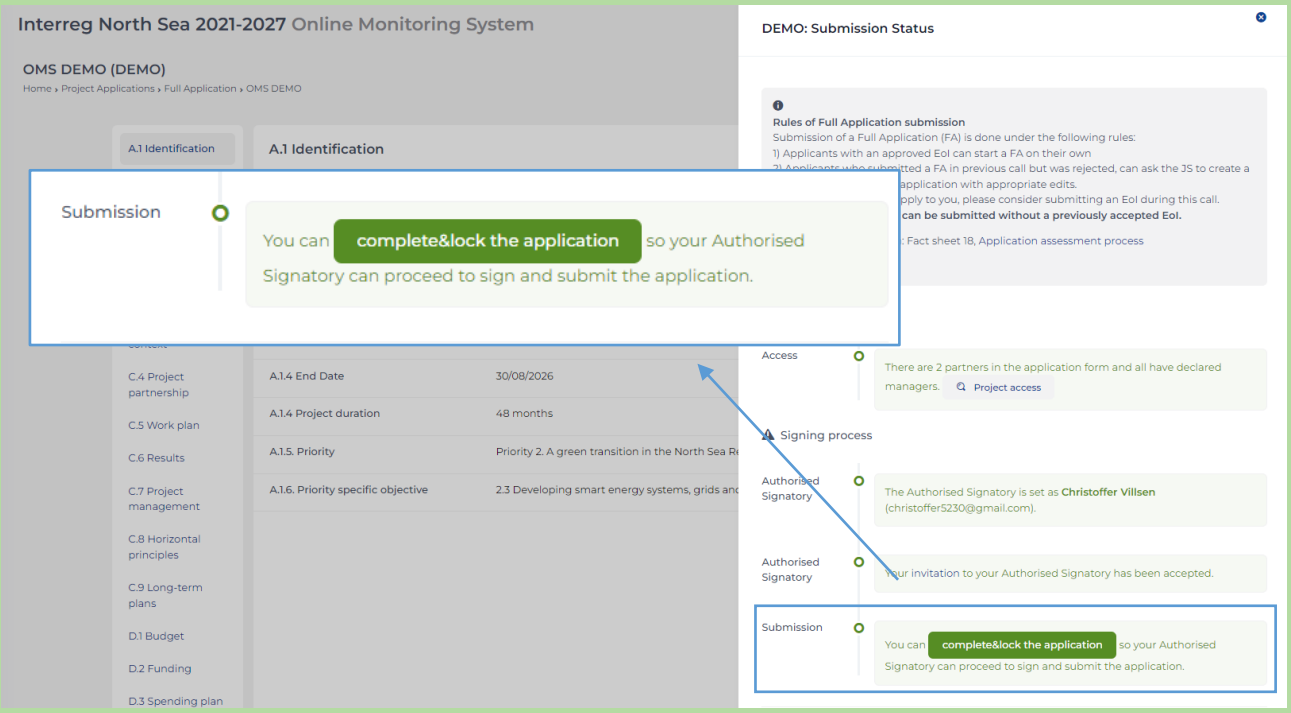

**The following steps is carried out by the authorised signatory.**

## **STEP 3**

From the dashboard (when the authorised signatory has logged into the OMS) the authorised signatory can access the application which is ready for submission. The authorised signatory access the relevant application in the section "shared projects" on the dashboard.

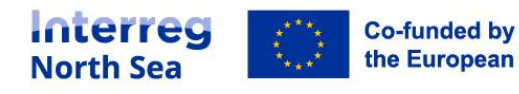

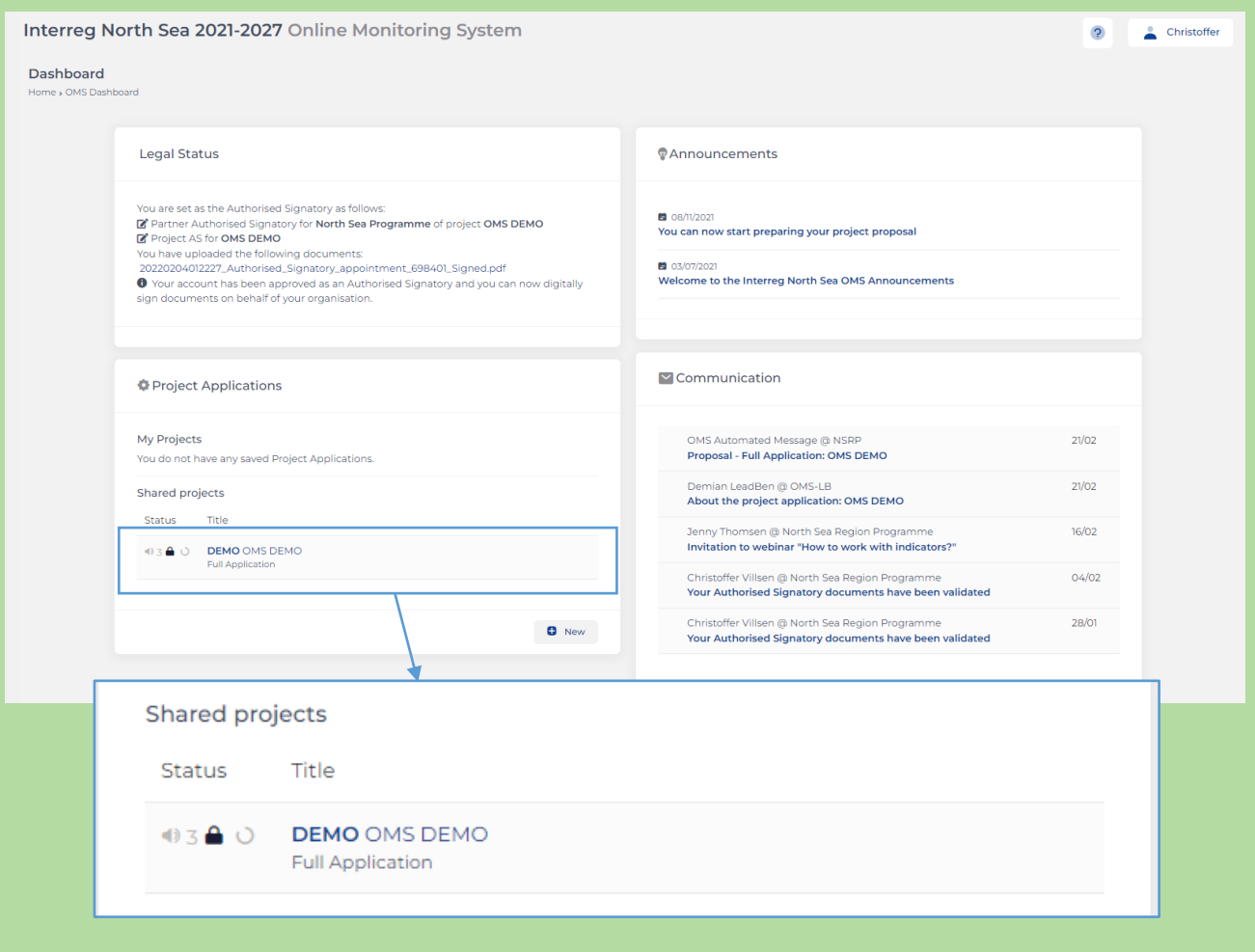

Once the authorised signatory has accessed the application ready to be submitted a button labled "Ready to submit" indicate that the application in fact is ready for the last step. The authorised signatory clicks the button "Ready to submit".

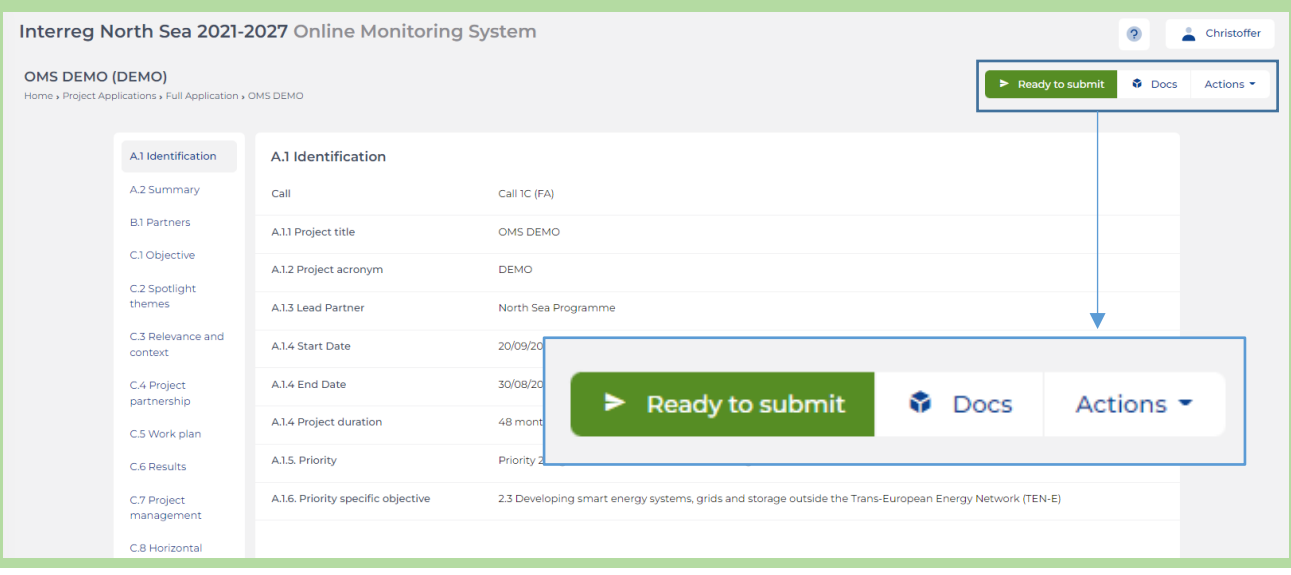

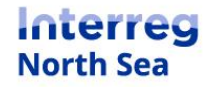

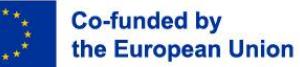

A status window opens an the authorised signatory can now submit the application by clicking the button "final submission".

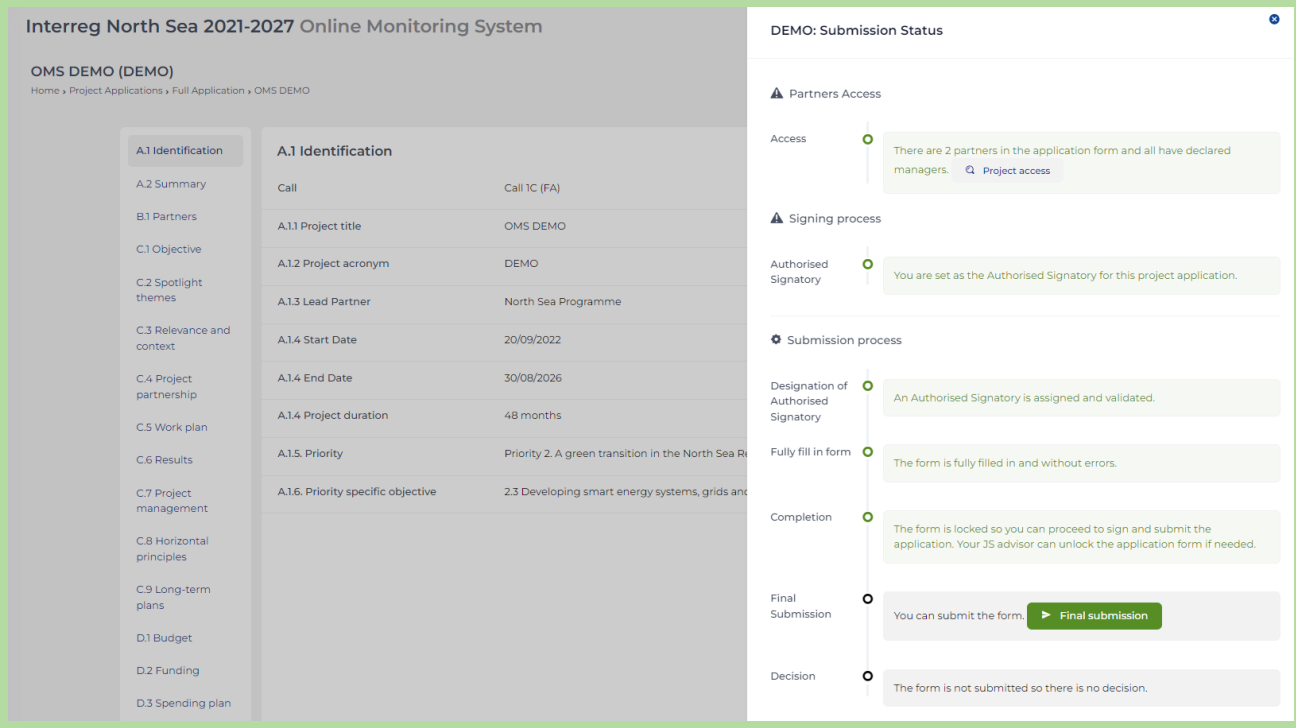

## **STEP 6**

A warning is now shown indicating that you are about to submit the application. If the authorised signatory is ready to submit the application the button "proceed" should be pressed.

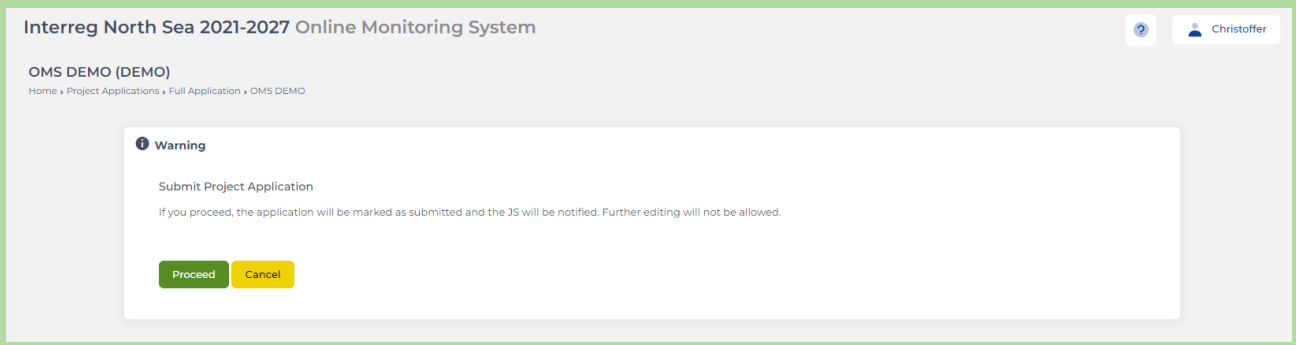

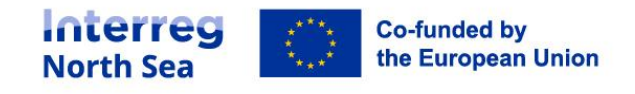

The application has now been submitted to the programme, and no further edits of the application is possible.

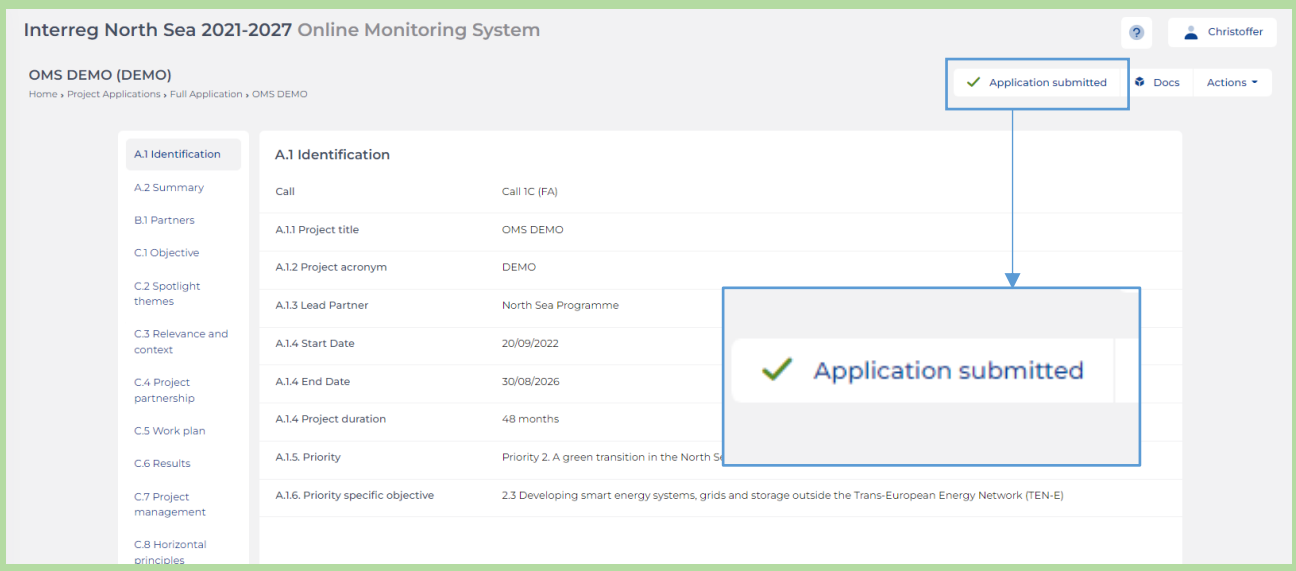

**Note:** If you by accident have submitted your application too early or if you want to edit it again, please reach out to the Joint Secretariat who can unlock the submitted application. The Joint Secretariat will only be able to unlock the application if the call for applications is still open.

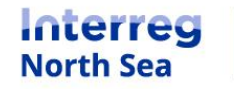

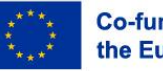

# **Questions or comments?**

Get in touch! Feel free to contact one of our project advisors. Find contact details for our staff at **interregnorthsea.eu**.

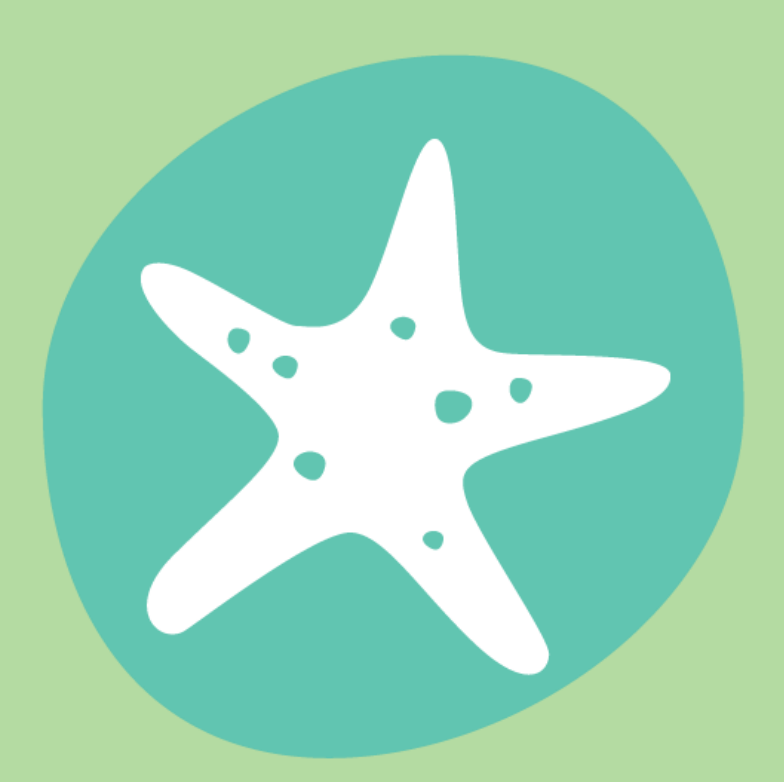

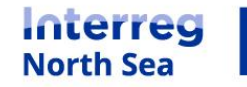

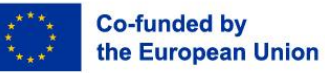